# ADDAC System

Instruments for Sonic Expression Est.2009

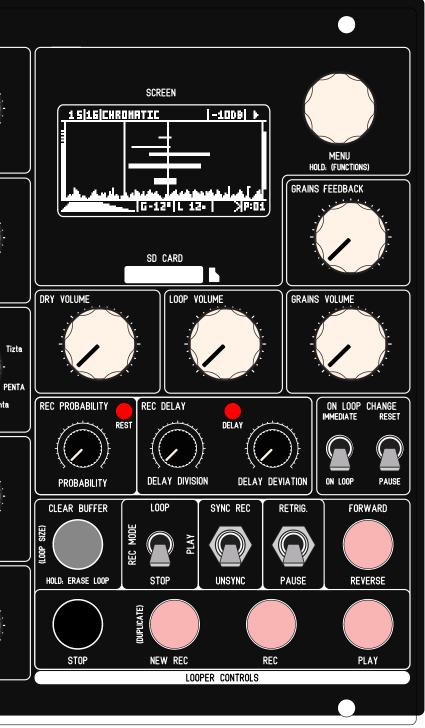

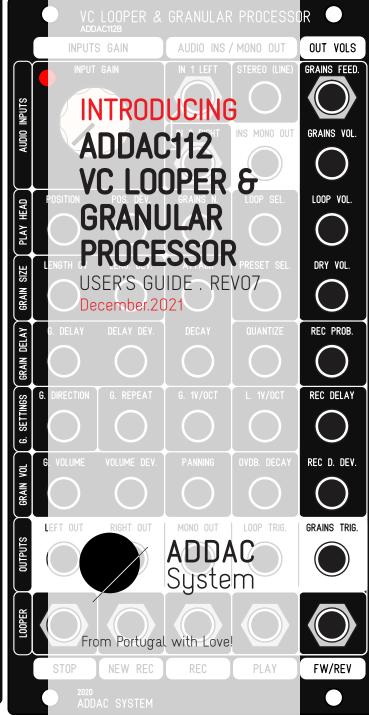

### Welcome to:

## ADDAC112 VC LOOPER & GRANULAR PROCESSOR USER'S GUIDE

Revision.07 December.2021

### WELCOME

There's a long history behind the granular concept and many reinterpretations of it's core principles, this is our take on it.

In a loose description digital Granular refer to pieces of sound files being played at the same time with slight or completelly different parameters originating what is commonly refered to as granular clouds. Normally there's a buffer size from which the granular engine snips it's pieces from and plays them according to the parameters set. This buffer size is normally small in size where grains are so small that can reach the hearing spectrum and be heard as a sort of ever changing complex wavetable, this is the principle behind granular synthesis.

In our vision we added the possibility of long buffer sizes up to 5 minutes, allowing "softer" aproaches to the granular principle using it as an effect that can generate from "accidental" effects like slight "stutters" to extreme processing and transformation of any incoming audio signal.

This module is conceptually deep but easy to grasp and operate as all controls are in it's dedicated panel, all jack inputs and outputs have it's own separate panel to allow no compromise when playing it's controls.

Some info stated in this document is still subject to change as new firmwares are released.

32HP 13HP

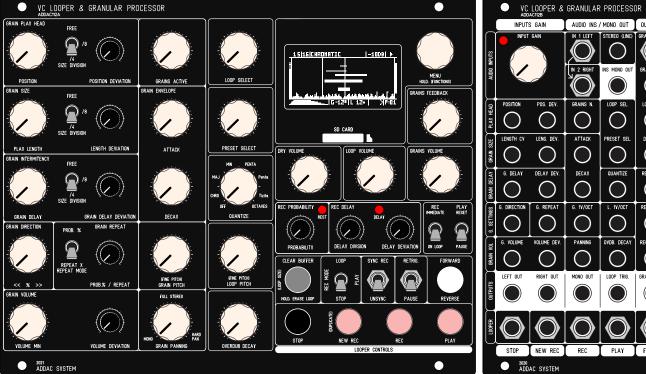

DRY VOL REC PROF FW/REV

For the first time we sacrificed the module width to leave more space between controls.

### **DESCRIPTION**

There are three main sections in this module:

Looper Engine:

The Looper is where all the Real-Time recording happens.

The audio input feeds the recording buffer, multiple controls allow to record and play loops into a list so that any sample in the list can be accessed at ay time and more acting as a standard looper

Granular Engine:

The Granular acts upon the buffer of whatever LOOP is selected.

Output Mix

The output mix allow individual control for the Dry Input, Looper Volume and Grains Volume.

Besides these main sections there's also a simple strip down MENU mainly used to LOAD and SAVE Banks, no Menu diving guaranteed.

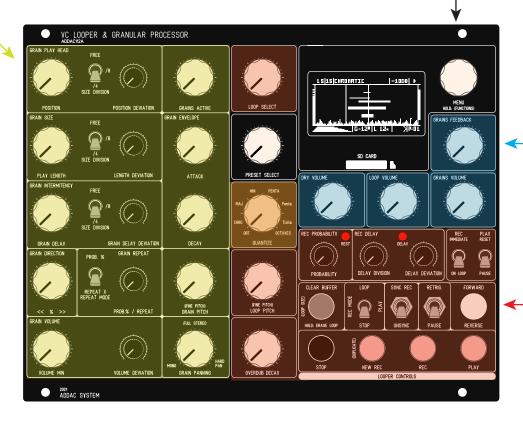

Audio Specs: Stereo audio input and output 32-bit floating point DSP Bit Depth: 8 or 16bit

Sample Rates: 8Khz, 11.025Khz, 16Khz, 22.05Khz, 36Khz, 44.1Khz, 48Khz 96Khz

Tech Specs: 32HP + 13HP 4.5cm deep 240mA +12V 70mA -12V

## RIBBON CONNECTIONS

## !!! WARNING !!! - !!! RED STRIPE DOWN ON ALL CONNECTORS !!! Also notice the indentation of the boxed headers!

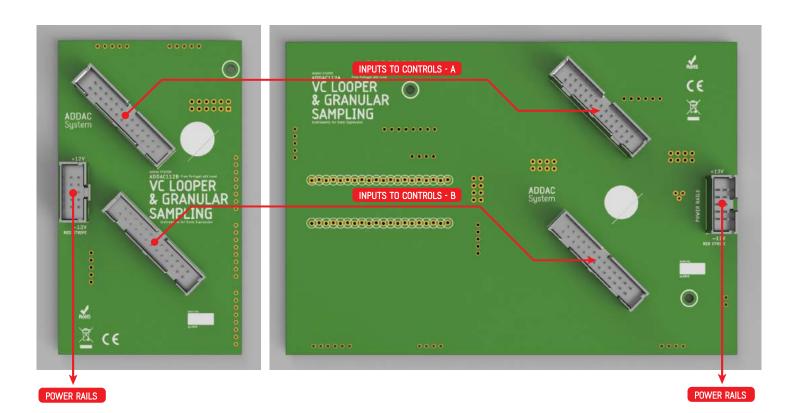

### BANKS and PRESETS

#### BANKS:

In order to make the LOAD/SAVE process simple one can only LOAD BANKS from the SD Card. BANKS contain a list of PRESETS and a folder with a list of LOOPS.

Each BANK is saved into a folder in the SD CARD, inside the folder, together with a document containing all presets configurations, the user will find a second folder with all LOOPS in separate. WAV files.

While Saving or Loading from the SD Card the audio processing will be suspended, it may take up to 10 seconds to save a full Bank.

Once the BANK is loaded to memory jumping between LOOPS will be immediate.

A new BANK can be created at any time using the MENU: NEW BANK.

BANKS initialize with an empty list of PRESETS and LOOPS and the same overall settings as the current Bank,

Powering up the module without any SD Card will automatically create a new Bank, this Bank will be initialized with factory default settings.

Each BANK stores a list of up to 99 PRESETS as well as all loops used by all these PRESETS. Upon startup the module will automatically load the last BANK saved.

All recording is written and read from volatile memory if the BANK is not saved to the SD ard Card all data will be lost once a new BANK is loaded or power is turned off!

Users can share Banks among themselves by sharing the Bank folder.

#### PRESETS:

Each PRESET contains a list of LOOPS and all Granular Settings.

Each PRESET can have shared or unique LOOP lists.

PRESETS can be saved at any time using the MENU: SAVE PRESET

PRESETS can be added to the list using the MENU: NEW PRESET, this new PRESET will be created with the current Granular settings.

As PRESETS are changed via the [PRESET SELECT] control knobs will not reflect the current values of the front panel controls and, in this case, they will seem not to have any effect, to make them effective once again the user must rotate the knob until it crosses the preset setting and then the knob will become active once again.

At all times rotating the [PRESET SELECT] to the left most position will enter preset "-" in this state all knobs always correspond to the front panel controls.

### LOOPS

#### LOOPS:

A list of .WAV files up to 99 files per BANK

LOOPS can be added to a folder using a computer or recorded in real-time using the LOOPER Engine. 30Mb of maximum sampling time shared for all loops in a BANK.

Recording time will be different depending on the Sample Rate selected, as a reference at 44.1Khz will allow for 5:40 minutes (MONO) 2:50 minutes (STEREO).

Loops recorded using the module Looper Engine will either be Mono or Stereo and have the Sample Rate and Bit Depth defined by the settings chosen in the module's options menu, default setting is Stereo 44.1K 16 bit.

The total ammount of recording time will depend on these 3 settings: Channels number, Sample Rate and Bit Depth.

LOOPS & PRESETS Can be Accessed in real-time with the dedicated [LOOP SELECT] & [PRESET SELECT] knobs and/or CV inputs.

If new LOOPS or PRESETS are recorded at any point in time remember that they are not yet saved to the SD Card, saving the current BANK before loading a new BANK or before power down is necessary to keep all it's contents safe in the SD Card!

### SD CARD FILE STRUCTURE

At the Root of the SD Card any folder named "BANK" proceeded by a number will be eligible to be loaded. To create a new BANK directly on the SD Card simply create a new folder and name it, for example: BANK1. Next, inside this BANK1 folder, create another folder named "WAV", inside this WAV folder put any number of .wav files as long as the whole folder is below 60Mb.

Loops indexation will respect the number at the start of the file name, if no number is present the file name will be renamed by the module and a number at the start will be automatically attributed.

Manually changing these numbers on a computer will change the order by which they are selected by the [LOOP SELECT].

BANK Folders are named "BANK" proceeded by a number, after the number the user can use more characters to label the bank and make it easier to identify it when loading the bank on the module. BANK naming examples below.

Saving a Bank on the module will add extra files: SETTINGS.CFG stores the main configuration settings SCALES.CFG stores the Quantization scales both Default and Custom X.CFG stores all presets settings DELETED folder stores all deleted loops

#### SD CARD STRUCTURE - GLOBAL.CFG - BANKO MyFirstSet - BANK1NiceOne - BANK2\_vcoWaves - SETTINGS.CFG - SCALES.CFG - O.CFG - 1.CFG - 2.CFG - 3.CFG - DELETED - 6.WAV - 7.WAV - WAV - 1\_MYLONGFILE.WAV - 2\_MYSHORTLOOP.WAV - 3\_ANOTHERLOOP.WAV - 4\_ONEMOREFILE.WAV - 5\_LOOP234.WAV - BANK3 AcousticSET

#### Description:

- > AUTOLOAD BANK FILE
- > BANKO FOLDER
- > BANK1 FOLDER
- > BANK2 FOLDER
  - > BANK SETTINGS FILE
  - > SCALES FILE
  - > PRESET O CONFIG FILE
  - > PRESET 1 CONFIG FILE
  - > PRESET 2 CONFIG FILE
  - > PRESET 3 CONFIG FILE
  - > DELETED FILES FOLDER
    - 1st file in index
    - 2nd file in index
  - > WAV FILES FOLDER
    - 1st file in index
    - 2nd file in index
    - 3rd file in index
    - 4th file in index
    - 5th file in index
- > BANK3 FOLDER

>

### .WAV FILES

When adding .WAV files to the SD Card from a computer it's important that the files have clean .WAV headers and NO METADATA, some softwares can export without adding extra data to the file.

If errors are shown or if files are not loaded correctly you can always use a batch media converter like MediaHuman to automate and make this task a simple process:

https://www.mediahuman.com/download.html

### **DEVIATION**

DEVIATION is used throughout this guide to refer to a deviation from the Initial knob. There are TWO operation modes for this setting:

#### RANDOM MODE

In this mode Deviation is a random function kept inside a range based on a percentage spread centered on the Initial knob setting. This keeps all random values inside the main range of the knob never going above or below the range limits eliminating "dead spots".

The examples below will graphically exemplify this concept:

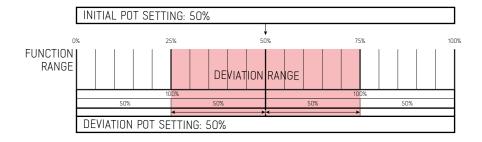

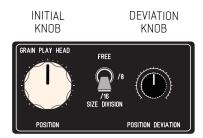

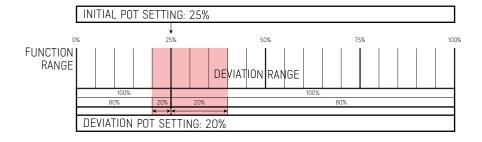

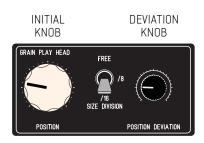

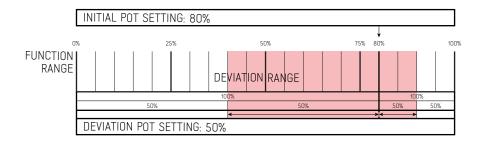

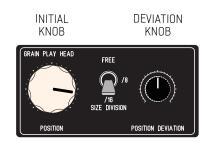

### **DEVIATION**

SPREAD MODE - [GRAIN PLAY HEAD] [GRAIN SIZE] [GRAIN INTERMITENCY]
In this mode Deviation sets an increment used to spread the corresponding function over the grains index.

Grain 1 always keep the initial settings without any increment.

This mode will work best for longer loops 10 - 20 - 40 seconds or more.

The examples below will graphically exemplify this concept applied to [GRAIN PLAY HEAD] and [GRAIN SIZE] (although not shown below [GRAIN INTERMITENCY] follows the same principles):

### Example A:

Position at 10% - Position Deviation at 5% Length at 10% - Length Deviation at 5%

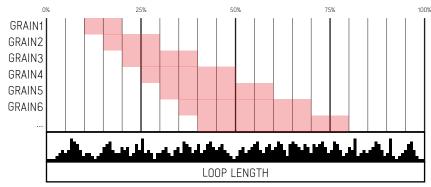

GRAINX: POS <=> ABSOLUTE( INITIAL POSITION + DEVIATION

GRAIN1: POS:10% / LENGTH:10%

GRAIN2: POS:10% + (5%\*1)=15% | LENGTH:10% + (5%\*1)=15% | GRAIN3: POS:10% + (5%\*2)=20% | LENGTH:10% + (5%\*2)=20%

GRAIN4: POS:10% + (5%\*3)=25% | LENGTH:10% + (5%\*3)=25% GRAIN5: POS:10% + (5%\*4)=30% | LENGTH:10% + (5%\*4)=30%

GRAIN6: POS:10% + (5%\*5)=35% | LENGTH:10% + (5%\*5)=35%

GRAIN7: POS:10% + (5%\*6)=40% | LENGTH:10% + (5%\*6)=40%

Example B: Position at 10%

Position at 10% - Position Deviation at 0% Length at 30% - Length Deviation at 30%

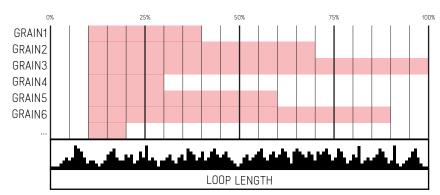

| START<br>LENGTH | S<br>H | TOTAL<br>LENGTH     | START<br>POSITION | END<br>POSITION |
|-----------------|--------|---------------------|-------------------|-----------------|
| 30%             | 0      | 0%                  | 10%               | 40%             |
| 30%             | 30     | 60%                 | 10%               | 70%             |
| 30%             | 60     | 90%                 | 10%               | 100%            |
| 30%             | 90     | <sup>20%</sup> 20%  | 10%               | 30%             |
| 30%             | 120    | 50% 50%             | 10%               | 60%             |
| 30%             | 150    | *80%                | 10%               | 90%             |
| 30%             | 180    | 2 <sup>10</sup> 10% | 10%               | 20%             |

WRAP AROUND 100%\*

\*Wrap around is a modulus operation which, simply put, means no value can be greater than 100% and if so it will simply read the two lowest numbers, ex: 110% = 10%

### **DEVIATION**

#### SPREAD MODE - [GRAIN VOLUME]

In this mode [VOLUME DEVIATION] sets an increment used to spread the volume over the grains index.

Grain 1 always keep the [VOLUME MIN] setting without any increment.

The [VOLUME DEVIATION] knob will be at 0% at 12 o'clock, going counter clockwise will subtract, clockwise will sum.

Example A: Volume Min at 60% - Volume Deviation at +15%

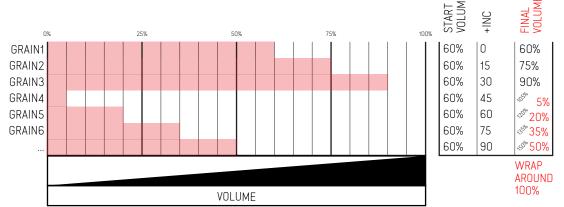

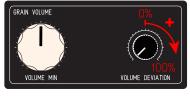

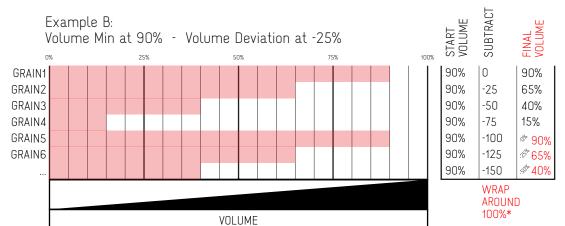

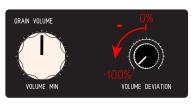

\*Wrap around is a modulus operation which, simply put, means no value can be greater than 100% and if so it will simply read the two lowest numbers, ex: 110% - 10%

## SIGNAL FLOW DIAGRAM

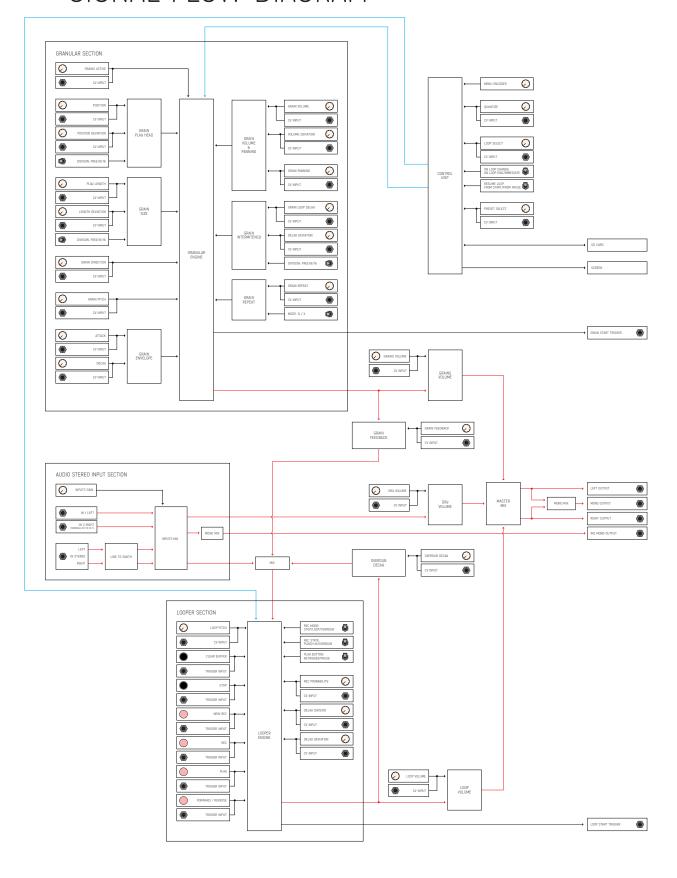

ADDAC112 User's Guide Edited

### LOOPER ENGINE

The Looper section is where all Recording action happens, It can record up to 99 LOOPS per PRESET LOOPS are recorded in a list and selectable with the [LOOP SELECT] Knob or CV input The Looper playback volume is set using the [LOOP VOLUME] KNOB or CV input

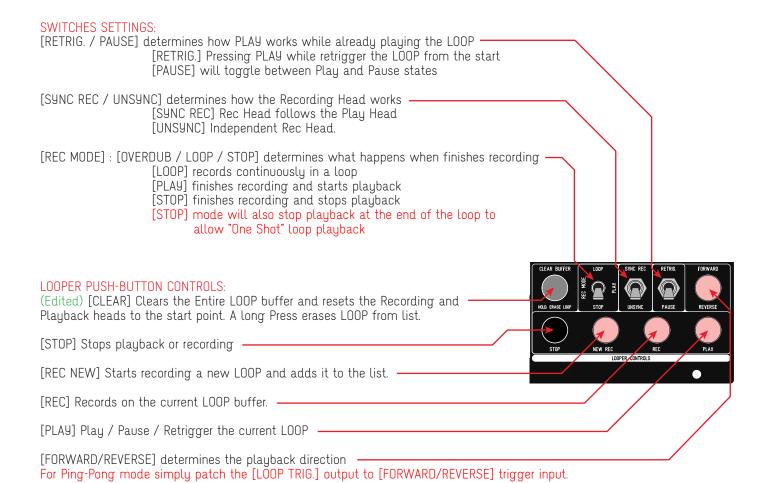

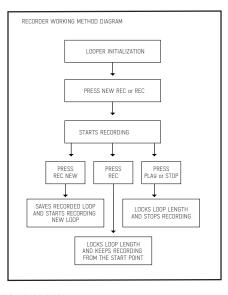

### LOOPER ENGINE

#### LOOPER CONTROLS:

[LOOP VOLUME] sets the LOOP playback overall volume.

[LOOP SELECT] Determines which LOOP to play from the list in the current PRESET.

[LOOP PITCH] Determines the buffer playback rate setting the Pitch of the Loop from -2 to +3 octaves. The QUANTIZE Settings will influence this setting.

[OVERDUB DECAY] while recording determines the ammount of the previous buffer content to be kept in the new buffer.

#### CONTINUOUS RECORDING SETTINGS:

Continuous recording is vital to apply a granular effect to an incoming audio source, adding some indeterminancy to the recording timing can create very interesting results we added two methods for this, Probability and Delay.

#### RECORDING PROBABILITY:

[REC PROBABILITY] Determines the probability that the recording will happen.

Recording is happening in a loop depending on the probability set here it will either record through the buffer or will REST and go through the buffer without recording at the end of the buffer it will calculate the new probability and record or rest for the next buffer period.

RANGE: 0 to 100%

#### RECORDING DELAY:

[DELAY DIVISION] Determines the ammount of delay to pause for upon reaching the end of the buffer, meaning the continuous recording will pause at every recording loop for a multiple of 1/32 of the buffer length.

The DELAY led will light up while in this recording delay state

RANGE: 1 to 32

[DELAY DEVIATION] sets the ammount of deviation from the [DELAY DIVISION] setting.

RANGE: 0 to 100%

#### REC/PLAY MODES & ON LOOP CHANGE SETTINGS:

These options are shared for REC/PLAY modes as well as to define what happens whenever a new LOOP is selected using the [LOOP SELECT] knob or CV input.

[IMMEDIATE / ON LOOP]

REC: Determines if whenever a Recording is enabled it will start recording immediatelly or when the Play head crosses the end of the loop point and start recording from the beginning of the loop. ON LOOP CHANGE: Determines if the new selected LOOP plays immediately after being selected or if it waits for the current LOOP to reach the end point and then make the LOOP change.

[RESET / PAUSE]

PLAY: Determines if when PLAY is engaged the loop will start from it's current position or if it resets to it's start position.

ON LOOP CHANGE: Determines if the new selected LOOP plays back from it's start point or resumes at the previous paused point

If a LOOP is changed while Recording the [LOOP SELECT] control will be ignored.

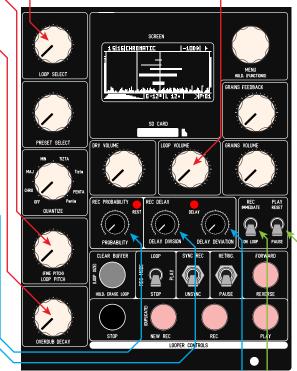

### LOOPER ENGINE (PLAYBACK & RECORDING)

#### PLAYBACK & RECORDING

In earlier firmware revisions Loop Playback and Recording were exclusive, i.e. recording would stop playback.

Now Loop Playback, Grains Processing and Recording are independent and work in parallel. This allows to keep playing a loop granular process it while recording a new loop that, in turn, can also feed from these sources.

#### RECORDING INPUTS MIX:

At all times the signal that will be recorded is a mix of 3 sources with individual volume controls:

- 1. The Input audio volume is controlled by the [INPUT GAIN] pre-amp knob. The [DRY VOLUME] will also have control over the input gain if set to Post in the options menu.
- 2. The current Loop being played volume is controlled by the [OVERDUB DECAY] knob.
- 3. The Grains volume is controlled by the [GRAINS FEEDBACK] knob.

The sum of these 3 inputs will be sent to the recording head.

#### RECORDING:

There are mainly 3 different recording methods:

1. New Rec - Immediate (variable length)

Pressing [NEW REC] immediatelly starts recording a new loop with no defined end point, can be locked into a loop by pressing any of the four bottom buttons (Stop, New Rec, Rec or Play) each with it's different function.

#### 2. New Rec - On Loop (fixed length)

Pressing [NEW REC] starts recording a new loop whenever the current loop playing crosses the start point (i.e. when it loops), the new loop being recorded will also stop recording whenever the current loop still playing crosses the start point once again.

The length of the new loop recorded will then be the same as the previous loop.

If, while already recording, the switch is changed to immediate then the end point of the new loop becomes free and won't stop until one of the four bottom buttons is pressed.

If the switch is changed back to On Loop later on than it will again start tracking the current loop still playing and stop the recording at the end point of the loop. This can also be used to multiply the length of the current loop by an X ammount of loops.

#### 3. Overdub

Pressing [REC] will simply overdub the current loop, the 3 knobs controlling the recording inputs mix will determine what's being overdubbed.

[REC] button will also follow the settings from [REC MODE] and [Immediate/On Loop] switches

Every time the New Rec recording stops, it immediately changes the selected loop to the new loop.

Depending on the [REC MODE] switch when it stops recording will either enter Overdub, Playback or simply Stop the looper playback.

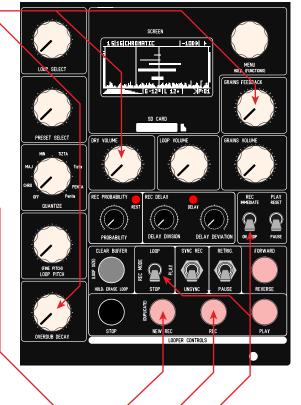

### LOOPER ENGINE (SPECIAL FUNCTIONS)

#### COPY LOOP:

Loops can be duplicated by pushing and holding the [MENU] encoder button and then press [NEW REC].

The copied loop will appear at the last position in the loop index. A message will appear stating: LOOP DUPLICATED

#### CHANGE LOOP SIZE:

The loop size can be changed by pushing and holding the [MENU] encoder button and then press [CLEAR BUFFER].

A menu will appear to select the size in samples, it will also display the time in milliseconds and BPM.

Pressing the [MENU] button after changes are made will save the new length. A message will appear stating: LOOP RESIZED

A long press of the [MENU] button will exit the menu without changes.

#### CLOCKED MODE: -

In Clocked Mode the Stop Button and respective trigger input will work as a Clock Input.

Clocked Mode changes the way the Looper Engine push buttons works, In this mode buttons [NEW REC] [REC] [PLAY] [FORWARD/REVERSE] (and their dedicated trigger inputs) instead of executing the actions immediatelly they will engage once activated (shown by blinking) and will only execute when the [STOP] button is pressed or a trigger on the Stop Trigger input is detected.

This way a clock input can be plugged in the Stop Trigger Input and all other Looper push buttons will be synced to the incoming clock, quantizing the timing of the user actions to the incoming clock.

#### NORMALIZE: -

The loop volume can be normalized to -9db by pushing and holding the [MENU] encoder button and then press [REC].

### SD CARD

#### SD CARD

Any SD Card can be used but we recommend "Class 10" SD Cards, these will save/load Banks faster. Cards above Class 10 won't have any significant impact on the save/load times. SD Cards should be formatted in FAT32 format.

If not saving or loading a Bank you can remove/insert an SD Card at any time.

### GRANULAR ENGINE

Our Granular Engine features a deep set of controls to allow a wide range of results. It was designed to be fully hands-on and have all controls available in the front panel. Only minor settings were left in the menu alongside with Save/Load functions.

After the Grain is initialized (by adding a new grain or at startup) the engine will read and calculate all parameters. Once initiated grains play continuously calculating new settings every times it starts playing.

The Granular Engine feeds from whatever LOOP buffer is selected, hence the size of any grain is dependent of the LOOP size

#### **GRAINS ACTIVE:**

[GRAINS ACTIVE] Determines how many grains are being played at once

Range depends on the the SAMPLERATE and LOOP PITCH MODE options

#### **GRAIN PLAY HEAD:**

[POSITION] will determine the grain Start Point: RANGE: 0-32

[SIZE DIVISION]: [FREE/8/16] will add a time quantization to the LOOP Buffer

[16] will divide the LOOP by 8 playing only from these start points

[8] will divide the LOOP by 4 playing only from these start points

[FREE] will apply no division

[POSITION DEVIATION] will determine the deviation to the Start Point: RANGE: 0-100%

#### **GRAIN SIZE:**

[PLAY LENGTH] will determine the length of the grain: RANGE: 0-100%

[SIZE DIVISION]: [FREE/8/16] will add a time quantization to the Length

[16] the length will always be multiples of 1/16v of the LOOP Length

[8] the length will always be multiples of 1/8 of the LOOP Length

[FREE] will apply no division

[LENGTH DEVIATION] will determine the deviation to the Play Length: RANGE: 0-100%

#### **GRAIN INTERMITENCY:**

[GRAIN LOOP DELAY] will determine the length of the delay (wait in silence) after the grain finishes playing and before it plays again:

[SIZE DIVISION]: [FREE/8/16] will add a time quantization to the Delay

[16] the delay will always be multiples of 1/16 of the LOOP Length

[8] the delay will always be multiples of 1/8 of the LOOP Length [FREE] will apply no division and set range from 0 to 5 seconds

[LENGTH DEVIATION] will determine the deviation to the Delay applied above: RANGE: 0-100%

### GRANULAR ENGINE

#### **GRAIN DIRECTION:**

[GRAIN DIRECTIONS] Sets the probability of the Grain Play Direction (Forward/Reverse)
Full Left only plays in Reverse, Full Right only plays Forward

#### **GRAIN REPEAT:**

Grain Repeat will determine if the sample plays with the exactly same setting as the previously time played or if it calculates new parameters. There are 2 modes selected by the [REPEAT MODE] switch

[REPEAT MODE]: [PROBABILITY / REPEAT X] there are 2 Modes for this feature [PROBABILITY] sets the probability of repeat: 0 to 100% [REPEAT X] repeats the grain for X times: 0 to 16

[PROB.% / REPEAT] sets the value for the Mode selected.

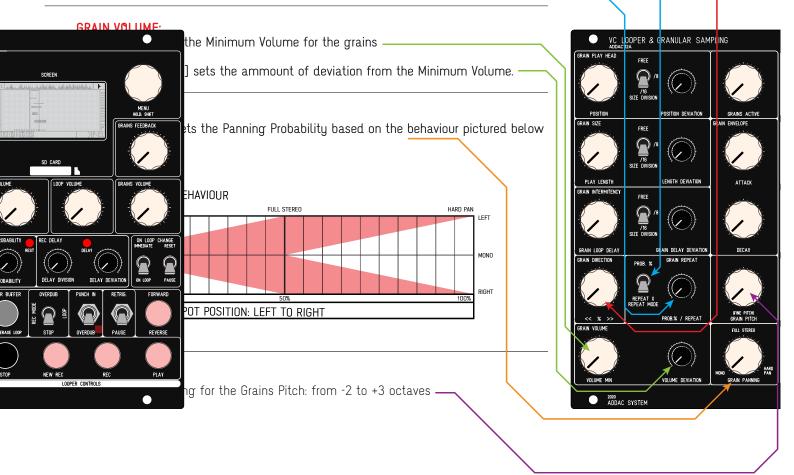

### GRANULAR ENGINE

#### **GRAIN ENVELOPE:**

Envelope is applied throughout the full length of the grain to be played

[ATTACK] sets the Attack percentage -

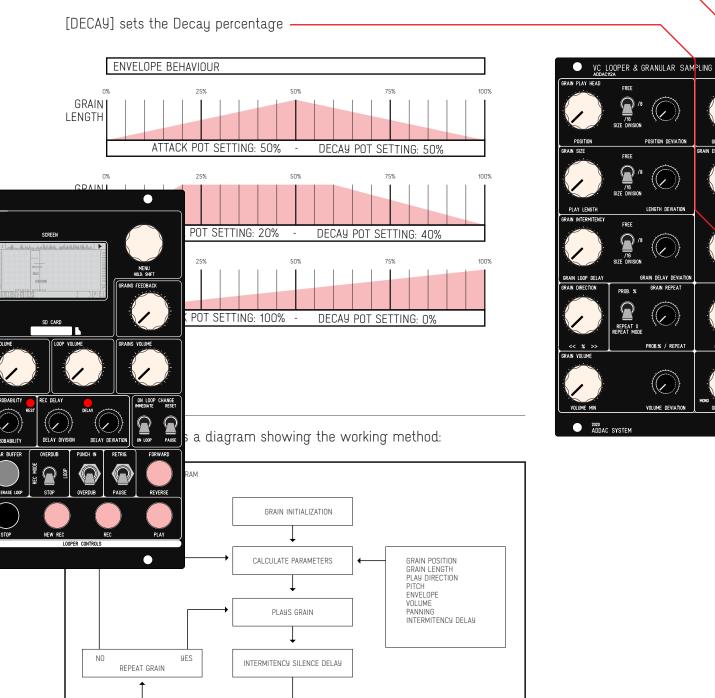

page 18 ADDAC SYSTEM

ADDAC112 User's Guide Edited

### GRANULAR ENGINE

#### **GRAIN PANNING MODES**

There are 2 panning modes: Random and Travel, both share the same principle of panning distribution as shown in the graphic below

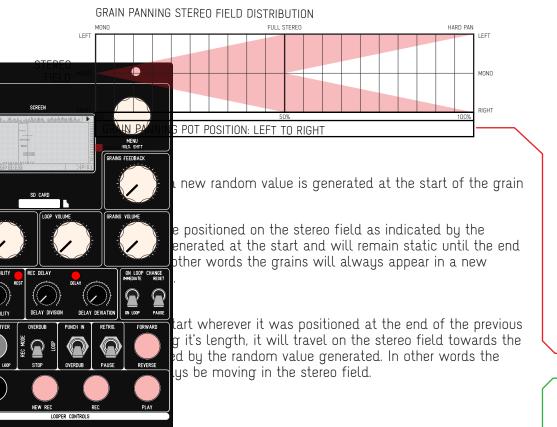

#### **GRAIN TRIGGERING** (New)

This feature allows to trigger grains into life using the [GRAINS N.] input. This input can differentiate between CV and Gate signals and will automatically adjust it's function to the input detected.

When using a CV the input will respond normally and add/subtract grains according to the CV amplitude and the [GRAINS ACTIVE] knob position.

When using a Gate signal (10ms minimum) at every ON signal it will increase the grain count by 1 until the maximum grains count is reached. For this Gate detection to be effective the [GRAINS ACTIVE] knob must be below 1/4 of it's range, at it's leftmost point it will have no permanent grains and will trigger them according to the Gate detection, up to 1/4 of the knob range it will add some permanent grains and still add more according to the Gate detection. Beyond the 1/4 range the Gate signal will be interpreted as a CV input.

When these grains finish playing they will be erased and wait for more gate signals.

It can happen that when using random signals some fast CV amplitude changes will be interpreted as a Gate signal.

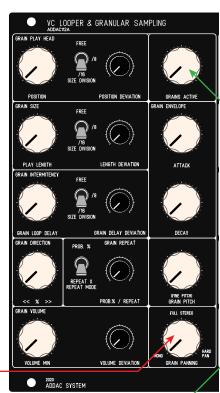

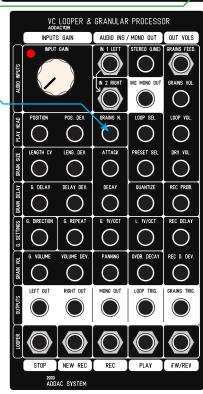

### AUDIO INPUTS, OUTPUTS & FEEDBACK

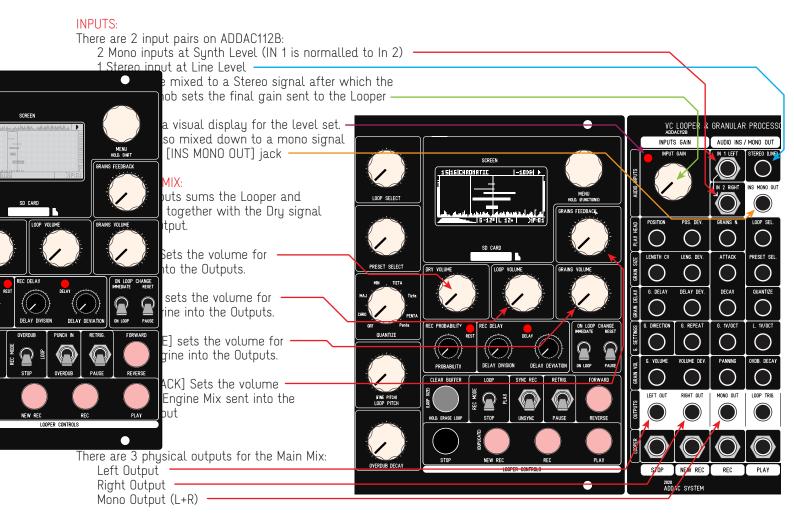

## CV & TRIGGER INPUTS

All of the front panel Control Knobs have their own CV Input

All Controls on the left block can be found in the same matrix configuration on the Inputs Module

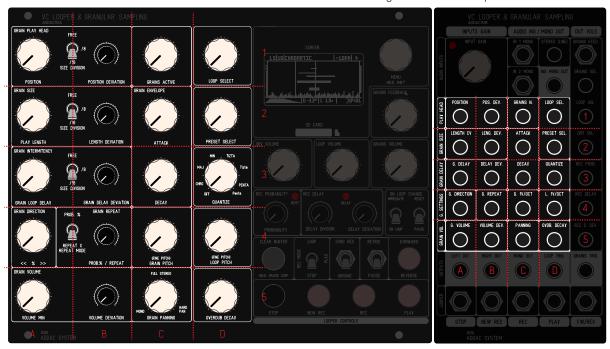

All Controls on the right block can be found vertically from the top right corner All Trigger inputs for the Looper controls can be found at the bottom of the module

The [CLEAR BUFFER] control is the only push button without a Trigger input. Encoder and Toggle switches have no CV inputs.

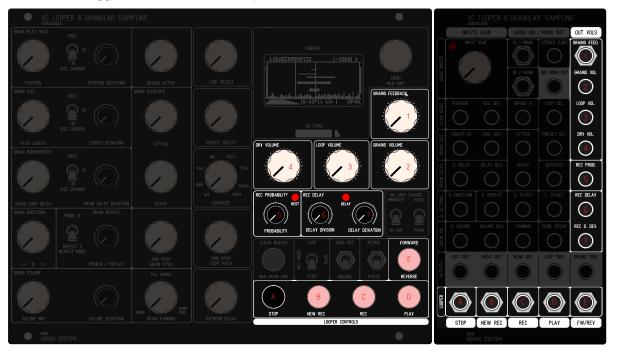

### **OLED MONITOR**

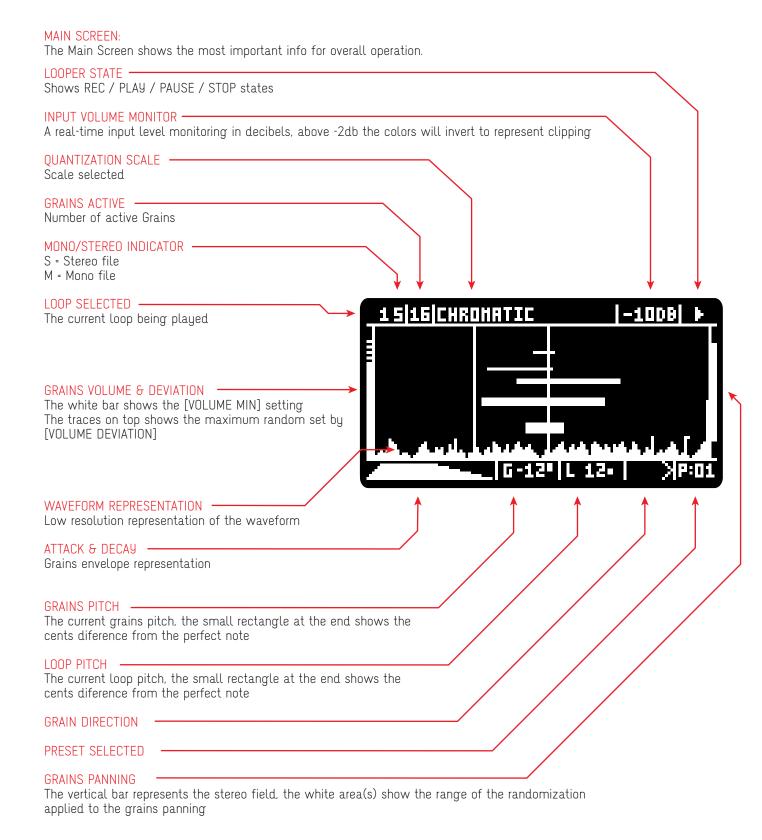

ADDAC112 User's Guide Edited

### **OLED MONITOR**

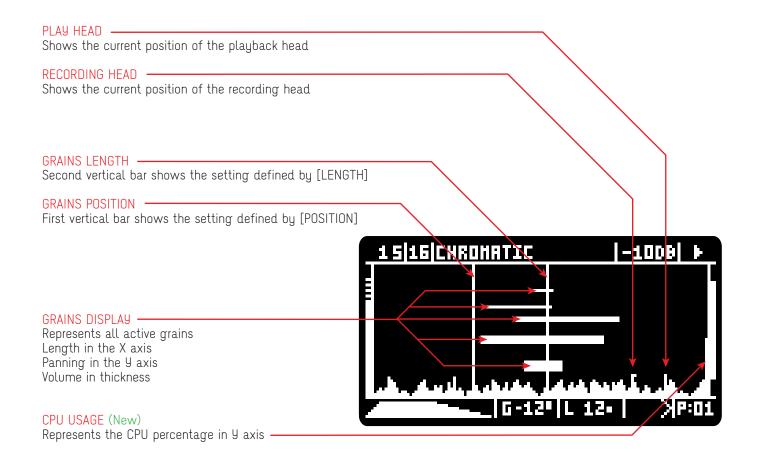

## OLED MONITOR (SPECIAL FUNCTIONS)

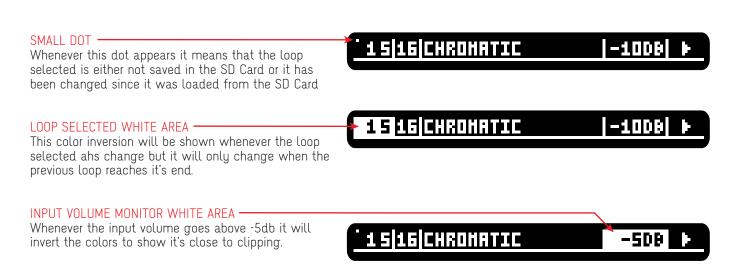

ADDAC112 User's Guide Edited

### MAXIMUM ACTIVE GRAINS & CPU OVERLOAD

(Edited) CPU overload will cause undesired audio glitches and drastrically slow down the module's responsiveness. At most times it will resume it's normal operation after reducing the number of [ACTIVE GRAINS] and waiting until it recovers. There are many factors that will influece the maximum number of grains possible, in this revision we implemented a dynamic Maximum Grain detection that will automatically remove playing grains if needed to prevent stalling the CPU, still some momentary glitches will occur when close to the maximum ammount limit. We advise to be carefull with the [GRAINS ACTIVE] knob expecially when above 3/4 of the knob range.

#### CPU WARNING:

In order to monitor the CPU state whenever the CPU goes above 90% a warning message appears on the top right corner

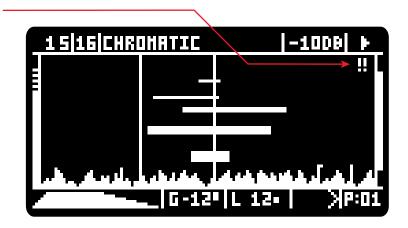

### INFO SCREEN

Rotating the [MENU] encoder at any point while on the main screen leads you into the info screen, this will show the current configuration general settings:

Stereo or Mono Recording Sample Rate Bit Depth

Current Bank Number of Loops in current Bank Selected Loop duration in seconds Free Memory in seconds Master Out dB meter

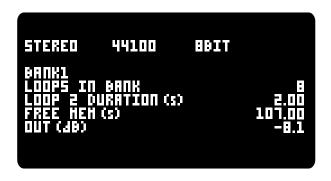

Rotating the [MENU] button while on this page exits to the main screen

### MENU

#### **MENU**

Pressing the [MENU] button shows the main menu window: A long press of the [MENU] button exits whichever Menu without making changes

#### PRESET:

NEW - Adds a new preset to the Presets list with the current settings UPDATE - Updates the current preset to the current settings ADD LOOPS - Presets also store a selective list of loops, this updates the current preset loop list to all loops available in memory DELETE - Permanently deletes the current Preset

#### **BANK:**

NEW - Creates a new empty Bank

LOAD - Loads a Bank from the SD Card

SAVE - Saves a bank to the SD Card

SAVE IN NEW - Saves the current bank to a newly named bank, the new bank name will be the next available number (example =8) followed by the current bank name (example = 3) BANK8>FROM3

#### **OPTIONS SUBMENU PAGE 1**

#### MONO/STEREO:

Sets the Looper Engine for Mono or Stereo Recording

#### SAMPLERATE:

The heart of the module: global samplerate setting: 8Khz, 11khz, 16Khz, 22khz, 32Khz, 44.1khz, 48khz, 96khz

#### BIT DEPTH:

The bit depth resolution:

24 bit: In this setting the sampling memory is reduced by 50% 16 Bit

8 Bit

#### **OPTIONS SUBMENU PAGE 2**

#### OVERDUB ORIGIN:

PLAY HEAD - Overdub comes from the Play Head position REC HEAD - Overdub comes from the Rec Head position BOTH - Overdub comes from the Both Heads positions

#### **RESAMPLING PITCH:**

FIXED AT ZERO - Recording at the PAGE1:SAMPLERATE setting FOLLOWS LOOP- Recording samplerate varies according to the playback pitch

#### **REC DIRECTION:**

DISABLED - Rec Head always goes forward and ignores [FORWARD/REVERSE] button ENABLED - Rec Head follows [FORWARD/REVERSE] button

#### DRY VOLUME PRE/POST:

PRE - AUDIO INPUT volume only depends on the [INPUT GAIN] knob POST - AUDIO INPUT volume depends on both the [INPUT GAIN] and [DRY VOLUME] knobs.

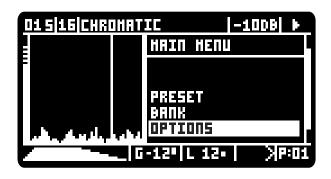

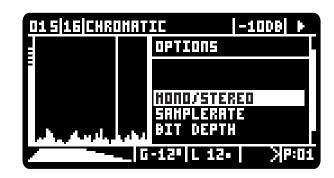

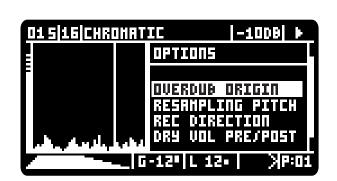

### **MFNU**

#### **OPTIONS SUBMENU PAGE 3**

#### PITCH RANGE:

Pitch ranges can vary to have more pitch control over smaller ranges. 1v/oct is only respected on the first option!

1. -24 +36 : -2 to +3 octaves 2. -12 +12 : -1 to +1 octaves 3. -2 +2 : -2 to +2 semitones

4. -INF +24: from stop to +2 octaves\*

\*WARNING: In this mode the user needs to pay attention to the Grains pitch, if set to -INF the grains will play at zero speed and will stall the grains engine. To recover from this set the menu option: GRAINS PITCH to: CHANGE.

[QUANTIZE] needs to be set to Off for mode 2, 3, 4 to engage

#### **GRAINS PITCH:**

When either the [GRAIN PITCH] knob is moved or a new CV is detected the grains pitch can be set to: KEEP - each grain keeps the initial pitch until the end of it's length CHANGE - immediatelly changes the pitch of all grains at once

#### ANTI-ALIASING:

Use Anti-Aliasing On for a modern pitch shifting interpolated algorithm, Off for an old school flavour without interpolation.

#### **OPTIONS SUBMENU PAGE 4**

#### **VOL IN PRESETS:**

Applies to weather the Volume controls will be loaded from Presets at every Preset change or if the Preset value is ignored and only keeps track of the volume control knobs. Yes for loading the preset value, No to ignore the preset value.

DRY: YES/NO - Dry volume LOOP: YES/NO - Loop volume GRAINS: YES/NO - Grains volume OVERDUB: YES/NO - Overdub Decay volume FEEDBACK: YES/NO - Grains Feedback volume

#### QUANTIZER:

BOTH - Applies quantization to both the Looper and the Grains Engines

LOOPS ONLY - Only applies quantization to the Looper Engine GRAINS ONLY - Only applies quantization to the Grains Engine

#### SCALES SET:

DEFAULT - Default quantization scales CUSTOM - custom quantization scales

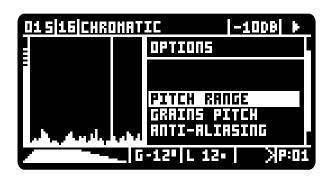

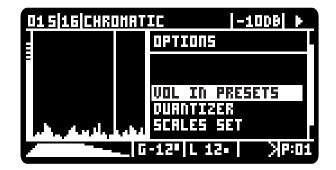

### **MENU**

#### **OPTIONS SUBMENU PAGE 5**

#### PAUSE MODE:

TOGGLE - toggles between pause and play MOMENTARY - pauses while button is pressed or GATE Input is On

#### CLOCKED MODE

Clocked Mode is one of the Looper Special Functions described in page 14, to activate select ON.

#### TRIGGER SIZE:

The length of both trigger outputs in milliseconds 1 MS 10 MS

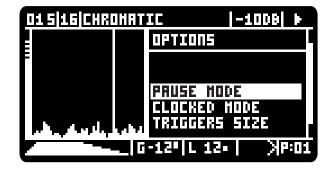

#### OPTIONS SUBMENU PAGE 6

#### **GRAIN DEVIATION MODE:**

RANDOM / SPREAD - Changes the Deviation working method as previously described in pages 7 through 9.

#### GRAIN PAN MODE:

FIXED / TRAVEL - Changes the Panning working method as previously described in page 18.

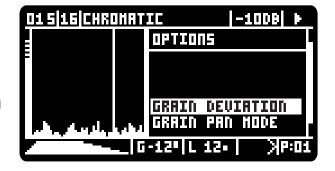

#### **OPTIONS SUBMENU PAGE 7**

#### **UPDATE FIRMWARE:**

Pressing this option will suspend the module operation and enter DFU mode waiting for the new firmware to be uploaded. The module will only recover from this state after the new firmware was uploaded or by powering it down and back up again.

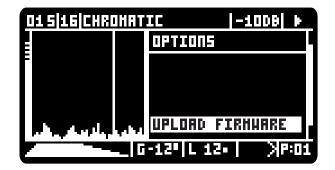

### QUANTIZATION

#### QUANTIZATION

There are 7 scales slots and a fixed OFF Position. The 7 Slots can be customized to any ratio by the user.

Inside MENU > OPTIONS > SCALES SET the user can choose between DEFAULT and CUSTOM scales:

DEFAULT are the default scales written on the front panel CUSTOM are user customized scales

We decided to leave both of these scales open to customization to an overall number of 14 scales.

#### QUANTIZATION SCALES FILE:

Every BANK folder has a SCALES.CFG file, this file contains all scales ratios and can be edited in a simple text editor.

For anyone not used to programming this file will look a bit criptic and remember it is important to keep it tidy with all the brackets, commas and other punctuation elements in their correct place.

#### FILE STRUCTURE:

This is the file structure, you can see that there are repeated blocks for each of the slots, the user should only edit the ratios list and the name inside the quotation marks, for example the chromatic scale name:

"name": "chromatic", would be changed to: "name": "my custom scale",

Make sure to keep all commas in their place!

Scales are not limited to 12 notes per octave, the user can add as many ratios as notes wanted.

#### SCALE MODES:

There's a final setting at the end of each scale ratios titled "per\_octave", - this setting can only be set to true or false:

#### "per\_octave": true

used for any set of ratios to be repeated across octaves, so every ratio is present in every octave.

#### "per\_octave": false

used for any scale that does not respect octaves, ratios will not be repeated. There will be as much notes as ratios included.

for example this is the Harmonic Series setting:

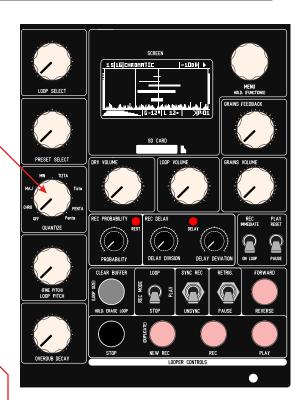

```
"Default Scales": [
     "name": "chromatic",
     "ratios": [
      1.059460044.
      1.122460008
      1.189210057
      1.259920001
      1.334830046,
      1.414209962
      1.49830997
      1.58739996,
1.681789994
      1.781800032
       1.88775003
     per_octave": true
     "name": "major",
"ratios": [
      1.122460008,
      1259920001
      1.334830046.
      1.49830997.
      1681789994
      188775003
     "per_octave": true
(A LOT MORE HERE)
```

### FIRST STEPS

#### First let's create a new empty BANK

Press the Menu Encoder and the Menu will appear on the screen, select BANK then select NEW

We now have a new empty Bank in volatile memory

Everything done from now on will not be saved it you turn the module off, when you're happy or ready to power down open the Menu, select BANK and then SAVE, this will save all the contents of the BANK to the SD CARD and will be loaded upon startup.

Set the [INPUT GAIN] until you see some LED activity and bring the [DRY VOLUME] knob up to hear the incoming audio

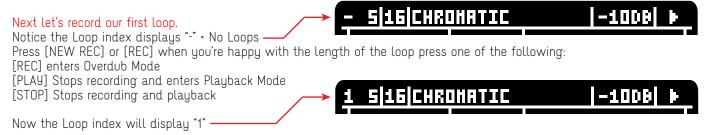

Let's record a second loop,

Press [NEW REC] followed by [PLAY] when you're happy with the length of the loop, this will stop recording and start Playback.

Notice the Loop index will display "2"

Bring the [LOOP VOLUME] knob up to hear the loop playback

To be less confusing bring the [DRY VOLUME] knob down to hear only the loop playback

Now you can use the [LOOP SELECT] knob to switch between loop 1 and 2 You can also use the [LOOP PITCH] knob to adjust the playback samplerate

Now let's process the loop playing through the granular engine,

Bring the [GRAINS VOLUME] knob up to hear the grains playback and use the control knobs as defined before to get

to an overall setting that you're happy with

#### Now le'ts create a Preset,

Notice the PRESET index displays "-" = No Presets

Press the [MENU] encoder, select PRESETS and then select NEW This will generate Preset number 0 (zero)

Now le'ts create a second Preset,

Use the control knobs once again to change the granular settings and then press the [MENU] encoder, select PRESETS and then select NEW

This will generate Preset number 1

G-12º|L 12•| }|P: 1

Now you can use the [PRESET SELECT] knob to switch between preset 0 and 1

#### Next let's save this Bank with all it's loops and presets,

press the [MENU] encoder, select BANK and then select SAVE, audio playback will stop at this point and will resume as soon as it finishes saving all the data to the SD CARD. Once all data is saved a message will appear on the screen.

You can now switch off the module all the data is safe.

For convenience the last Bank saved will be automatically loaded on startup.

ADDAC112 User's Guide Edited

### FIRMWARE UPDATE

To update the firmware you need to detach the 112A from your frame but leave the ribbon power cable connected and the Power ON. Once lifted from the frame locate the Micro USB input between the two pcbs on the right side of the module. Plug a cable to it and to your computer.

(New) Before starting the process make sure your cable is a proper standard USB cable. Some cables look just like a USB cable but they are used to charge/power other devices and do not have the necessary USB transmission lines.

#### Firmware Update

- 1. Download and unzip this .hex file: https://media.addacsystem.com/firmwares/ADDAC112\_firmware.zip
- 2. On the module press encoder > options > update FW
- 3 .Using the Chrome browser go here: (You will need an up-to-date version of Chrome, at least version 61 or newer) https://electro-smith.github.io/Programmer/
- 4. Press the "Connect" button and, from the options, choose the one called "DFU in FS Mode" (ignore platform and example drop menus)
- 5. Press "Choose file" and choose the downloaded firmware .hex file.
- 6. Press "Program" and it will show some progress bars on the browser
- 7. Once finished disconnect the USB cable and restart the module

Notice the new firmware revision on the startup screen.

#### Firmware Update Troubleshooting: (New)

If the module does not power up after the firmware upgrade, or after power up please follow this procedure:

- 1. remove the 112A module from the frame and detach all ribbon cables
- 2. remove the 2 bottom screws
- 3. slowly and carefully detach both pcbs
- 4. grab just the bottom pcb and plug in the usb cable, do not plug the power ribbon cable
- 5. on the small yellow PCB where usb is plugged in, force DFU MODE by holding the BOOT button down and then pressing and releasing the RESET button
- 6. use the website to reupload the firmware
- 7. after the firmware process finishes, remove the usb cable
- 8. attach the pcbs back together, insert the 2 screws, ribbon cables and power it up.

After this all should be back to normal.

ADDAC112 User's Guide New

### TROUBLESHOOTING

#### BAD POWER UP:

Every time the 112 powers up check the Attack/Decay pots behaviour on the screen, set the decay to minimum and check if attack goes all the way from square to ramp, if not something in the frame is causing some power up issues on the module and while it will appear to be working it won't work properly at all, all sort of problems will appear.

We made a small PCB that will attach to the back of the 112 and permanently fix this issue, if this issue is happening to you let us know and we'll ship this PCB to you at no cost.

In the meantime, If this happens you can try to momentarily power your frame off and on and check if it resolved the issue, if it persists a consistent way to have it start up correctly is to keep your frame on and unplug the 112A power ribbon cable and plugging it back in.

### GLOBAL.CFG FILE STRUCTURE

At the Root of the SD Card any there's a GLOBAL.CFG file, this file stores the last BANK saved and will automatically load it when the module is powered up.

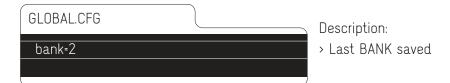

### SETTINGS.CFG FILE STRUCTURE

Inside any BANK folder there's a SETTINGS.CFG file, this file stores all overall bank settings as described below. These files can also be edited by the user on a computer in a simple text editor, for users not used to programming this file will look a bit criptic but remember it is important to keep it tidy with all the brackets, commas and other punctuation elements in their correct place. make sure only to change the values and everything else is kept with the same way.

These settings will always be active when preset "-" is selected.

| SETTINGS.CFG              |  |  |  |
|---------------------------|--|--|--|
| dry_vol_pre_post=0        |  |  |  |
| quant_mode=0              |  |  |  |
| pause_mode=0              |  |  |  |
| overdub_origin=0          |  |  |  |
| scales_set=0              |  |  |  |
| keep_grain_pitch=1        |  |  |  |
| samplerate=44100          |  |  |  |
| resampling_pitch=1        |  |  |  |
| pitch_range_octaves=2.500 |  |  |  |
| clocked_mode=0            |  |  |  |
| trigger_size_ms=10        |  |  |  |
| stereo=1                  |  |  |  |
| bit_depth=2               |  |  |  |
| rec_dir_en=0              |  |  |  |
| anti_alias=1              |  |  |  |
| grain_dev_mode=1          |  |  |  |
| grain_pan_mode=0          |  |  |  |
| vols_in_presets=255       |  |  |  |
|                           |  |  |  |
|                           |  |  |  |

#### Description:

- > Dry Volume Pre/Post: O(pre), 1(post)
- > Quantization Mode: 0 to 7
- > Pause Mode: O(toggle) or 1(momentary)
- > Overdub Origin: O(playback head) or 1(recording head)
- > Scales Mode: O(default) or 1(custom)
- > Grains Pitch: O(change) or 1(keep)
- > Sample Rate: 8k to 96k (editing not recommended)
- > Resampling Pitch: O(fixed at zero) or 1(follows loop)
- > Pitch Range: editing not recommended
- > Clocked Mode: O(off) or 1(on)
- > Trigger Size: 1 or 10
- > Mono/Stereo: O(mono) or 1(stereo)
- > Bit Depth: 0(24 bit), 1(8 bit) or 2(16 bit)
- > Rec Direction: O(disabled) or 1(enabled)
- > Anti-Aliasing: O(off) or 1(on)
- > Grain Deviation: O(random) or 1(spread)
- > Grain Pan Mode: O(fixed) or 1(travel)
- > Volume Controlled by Presets: editing not recommended

### PRESETS FILE STRUCTURE 1/2

Inside any BANK folder and only if PRESETS were created and saved there will be a number of files named with a number and a ".CFG" termination, these files store all presets settings as described below.

Once again, these files can also be edited by the user on a computer in a simple text editor, for users not used to programming this file will look a bit criptic but remember it is important to keep it tidy with all the brackets, commas and other punctuation elements in their correct place. make sure only to change the values and everything else is kept with the same way.

Users can also change the files names to reorder the presets.

| O.CFG                 | Description:     |
|-----------------------|------------------|
| pos=0.049             | > Grains Positio |
| pos_quant=0           | > Grains Play H  |
| pos_dev=0.199         | > Grains Positio |
| length=8969           | > Grains Play L  |
| length_quant=0        | > Grains Size D  |
| length_dev=0.999      | > Grains Length  |
| delay=0               | > Grains Delay:  |
| delay_quant=8         | > Grains Delay   |
| delay_dev=0.000       | > Grains Delay   |
| direction=0.733       | > Grains Directi |
| repeat_mode=1         | > Grains Repea   |
| repeats=0.000         | > Grains Repea   |
| vol_min=0.93          | > Grains Volum   |
| vol_dev=0.787         | > Grains Volum   |
| n_grains=9            | > Grains Active: |
| attack=0.190          | > Grains Attack  |
| decay=0.775           | > Grains Decay   |
| grain_pitch=1.000     | > Grains Pitch:  |
| grain_pan=0.380       | > Grains Pannin  |
| feedback=0.000        | > Grains Feedba  |
| selected_loop=0       | > Selected Loo   |
| quantizer=7           | > Quantizer: 0 t |
| loop_pitch=0.999      | > Loop Pitch: (e |
| overdub_decay=1.000   | > Overdub Deca   |
| vol_in=0.606          | > Dry Volume: (  |
| vol_loop=0.818        | > Loop Volume:   |
| vol_grains=0.000      | > Grains Volum   |
| rec_prob=1.000        | > Rec Probabili  |
| rec_delay=0.000       | > Rec Delay: 0.  |
| rec_delay_dev=0.000   | > Rec Delay De   |
| rec_mode=0            | > Rec Mode: O(   |
| rec_sync=1            | > Rec Delay: 00  |
| pause_retrigger=0     | > Play Mode: 0   |
| on_loop_change_mode=0 | > Rec Switch: (  |
| loop_play_mode=0      | > Play Switch:   |
| loop_direction=1      | > Play Direction |

- on: 0.0 to 1.0
- Head Size Division: O(free), 1(/8) or 2(/4)
- on Deviation: 0.0 to 1.0
- ength: 0.0 to 1.0
- ivision: O(free), 1(/8) or 2(/4)
- h Deviation: 0.0 to 1.0
- 0.0 to 1.0
- Division: O(free), 1(/8) or 2(/4)
- Deviation: 0.0 to 1.0
- ion: 0.0 to 1.0
- t Mode: O(repeat x) or 2(prob.%)
- it: 0.0 to 1.0
- e Min: 0.0 to 1.0
- e Deviation: 0.0 to 1.0
- (edit not recommended)
- k: 0.0 to 1.0
- ı: 0.0 to 1.0
- (edit not recommended)
- ng: 0.0 to 1.0
- ack: 0.0 to 1.0
- p: (edit not recommended)
- to 7
- edit not recommended)
- ay: 0.0 to 1.0
- 0.0 to 1.0
- 0.0 to 1.0
- e: 0.0 to 1.0
- ity: 0.0 to 1.0
- 0 to 1.0
- eviation: 0.0 to 1.0
- (loop), 1(play) or 2(stop)
- (unsync) or 1(sync rec)
- (retrigger) or 1(pause)
- O(immediate) or 1(on loop)
- O(reset) or 1(pause)
- n: O(reverse) or 1(forward)

Continues in the next page

### PRESETS FILE STRUCTURE 2/2

The last items on the preset file are the same as in the SETTINGS.cfg file, the preset settings override the Settings.cfg configuration.

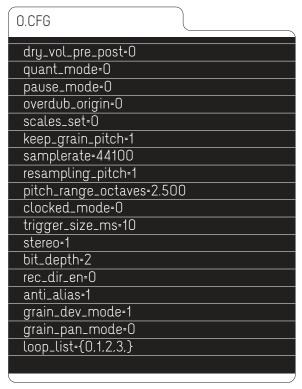

#### Description:

- > Dry Volume Pre/Post: O(pre), 1(post)
- > Ouantization Mode: 0 to 7
- > Pause Mode: O(toggle) or 1(momentary)
- > Overdub Origin: O(playback head) or 1(recording head)
- > Scales Mode: O(default) or 1(custom)
- > Grains Pitch: O(change) or 1(keep)
- > Sample Rate: 8k to 96k (editing not recommended)
- > Resampling Pitch: O(fixed at zero) or 1(follows loop)
- > Pitch Range: editing not recommended
- > Clocked Mode: O(off) or 1(on)
- > Trigger Size: 1 or 10
- > Mono/Stereo: O(mono) or 1(stereo)
- > Bit Depth: 0(24 bit), 1(8 bit) or 2(16 bit)
- > Rec Direction: O(disabled) or 1(enabled)
- > Anti-Aliasing: O(off) or 1(on)
- > Grain Deviation: O(random) or 1(spread)
- > Grain Pan Mode: O(fixed) or 1(travel)
- > Loop List: Any number of loops available in the BANK wav folder.

ADDAC112 User's Guide Edited

### SCALES FILE STRUCTURE

The SCALES.CFG file stores all quantization scales used.

Once again, these files can also be edited by the user on a computer in a simple text editor, for users not used to programming this file will look a bit criptic but remember it is important to keep it tidy with all the brackets, commas and other punctuation elements in their correct place. make sure only to change the values and everything else is kept the same way.

#### SCALES.CFG

Default

CHROMATIC-{ratios-{1,1.05946,1.12246,1.18921,1.25992,1.33483,1.41421,1.49831,1.58740,1.68179,1.78180,1.88775,},per\_octave-1}

MAJOR-{ratios-{1,1.12246,1.25992,1.33483,1.49831,1.68179,1.88775,},per\_octave-1}

PENTA MAJOR-{ratios-{1,1.12246,1.25992,1.49831,1.68179,},per\_octave-1}

PENTA MINOR-{ratios-{1,1.12246,1.33483,1.49831,1.78180,},per\_octave-1}

TIZITA MINOR-{ratios-{1,1.12246,1.18921,1.33483,1.41421,},per\_octave-1}

OCTAVES-{ratios-{1,},per\_octave-1}

Custom

CHROMATIC-{ratios-{1,1.05946,1.12246,1.18921,1.25992,1.33483,1.41421,1.49831,1.58740,1.68179,1.78180,1.88775,},per\_octave-1}

MAJOR-{ratios-{1,1.12246,1.25992,1.33483,1.49831,1.68179,1.88775,},per\_octave-1}

MINOR-{ratios-{1,1.12246,1.18921,1.33483,1.49831,1.58740,1.88775,},per\_octave-1}

HARMONIC-{ratios-{1,2,3,4,5,6,7,8,9,10,11,12,13,14,15,16,},per\_octave-0}

WELL TUNED-{ratios-{1,1.10742,1.12500,1.14844,1.31250,1.29199,1.47656,1.50000,1.53125,1.75000,1.72266,1.96875,},per\_octave-1}

PENTA MAJOR-{ratios-{1,1.12246,1.25992,1.49831,1.68179,},per\_octave-1}

PENTA MINOR-{ratios-{1,1.12246,1.33483,1.49831,1.78180,},per\_octave-1}

#### Description:

Notice that all notes are defined in ratios, the standard "equal-tempered" scale has each semitone equal to a ratio of the twelfth root of 2, or 1.05946. So, for example, a fifth is 1.05946 to the 7th power (seven semitones in a musical fifth) or 1.49831. All values are aproximate numbers rounded to the 5th decimal digit.

1 semitone = 
$$\frac{12}{2}$$
 = ~1.05946

1 semitone = 
$$\frac{12}{2}$$
 = -1.05946 A fifth =  $\left(\frac{12}{2}\right)^{7}$  = -1.49831

CHROMATIC Ratios & Scale Intervals:

C = Root 1.05946 = Db = minor 2nd 1.12246 = \_ = Major 2nd 1.18921 = Eb = minor 3rd 1.25992 = E = Major 3rd 1.33483 = F = Perfect 4t 1.41421 = Gb = dim 5th Perfect 4th 1.49831 = G = Perfect 5th 1.58740 = Ab = minor 6th 1.68179 = A = Major 6th 1.78180 = Bb = minor 7th Major 7th

1.88775 = B Octave

For feedback, comments or problems please contact us at: addac@addacsystem.com

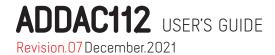